## 入出金明細照会機能 権限設定マニュアル

## SBI新生銀行外国送金Webサービスをご利用中の「マスターユーザ」「管理者ユーザ」の皆さまに、4月17日以降順次、件名**「【SBI新生銀行】外貨預金入出金明細照会 機能ご利用開始のお知らせ」**メールを配信いたします。入出金明細照会機能ご利用には権限設定が必要となりますので、メールの受信を確認後、以下の手順に従って権限 の設定を行ってください。権限の設定はマスターユーザと管理者ユーザのみ操作可能です。

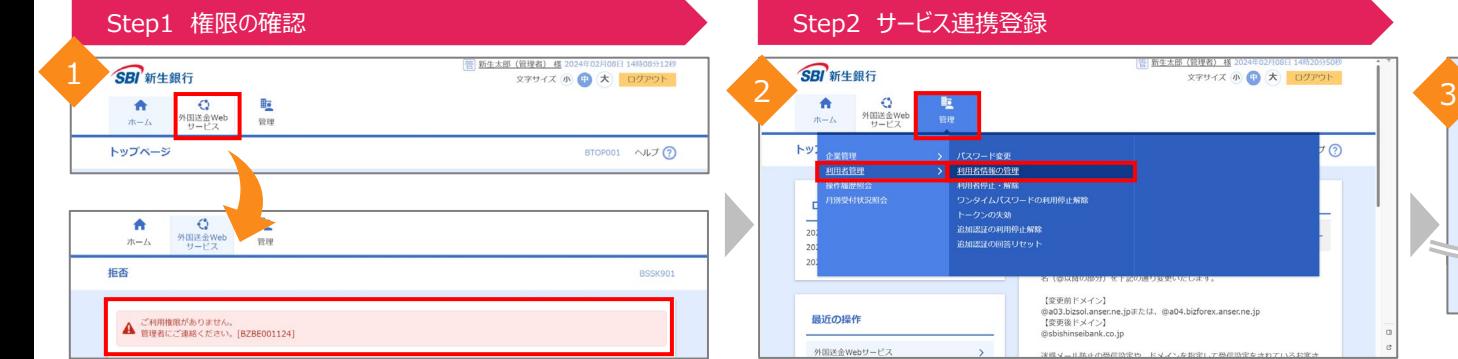

ログイン後、「外国送金Webサービス」のタブが表示されていない、 または、「外国送金Webサービス」タブを選択し、「ご利用権限が ありません。」と表示される場合は、マスターユーザもしくは管理者 ユーザにて次のStep2の操作が必要になります。 外国送金Webサービスのトップページが表示される場合は、 Step2の設定は不要です。Step3の手順にお進みください。

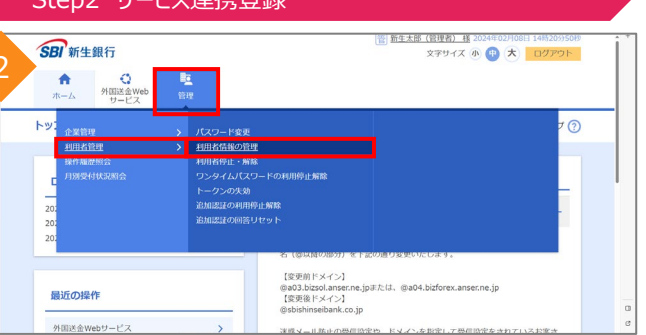

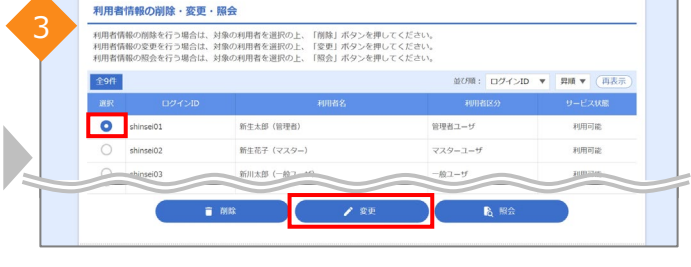

「管理」タブから、「利用者管理」>「利用者情報の管理」をクリッ クします。

※一般ユーザはメニューが表示されません。マスターユーザもしくは 管理者ユーザにて操作してください。

外国送金Webサービスの権限を付与するユーザを選択し、「変 更」をクリックします。

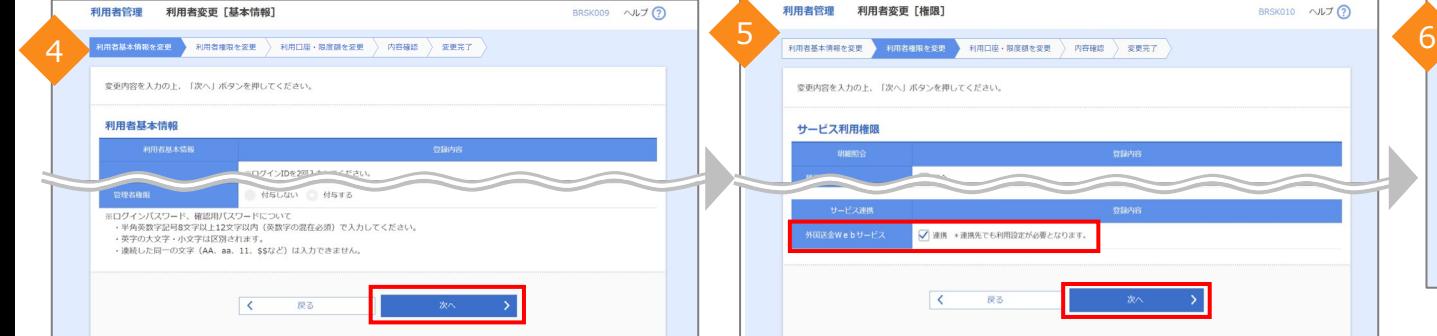

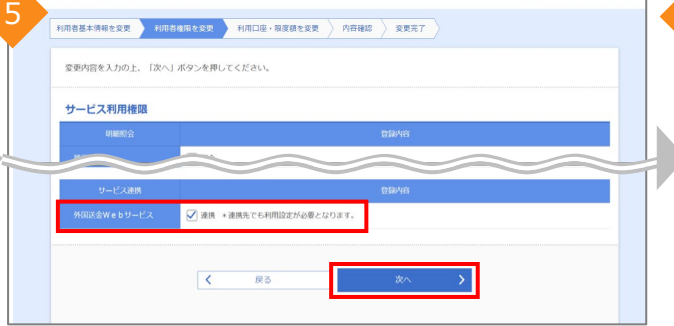

BRSK010 ヘルプ ?

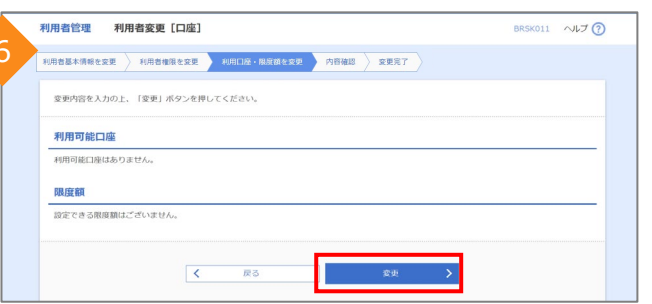

「次へ」をクリックします。 「外国送金Webサービス」にチェックを付け、「次へ」をクリックしま<br>す。

「変更 |をクリックします。

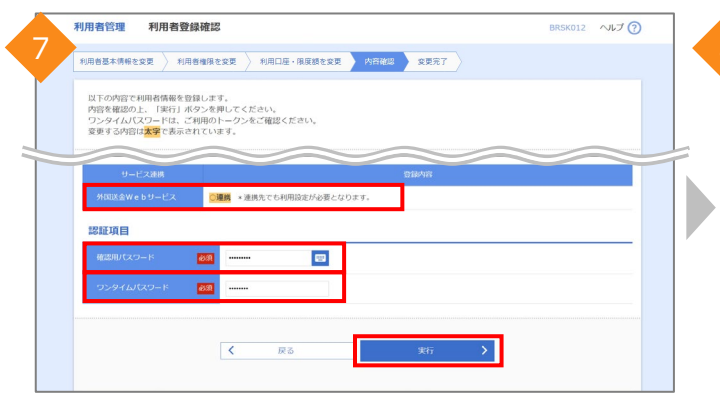

Step3 照会機能の権限付与

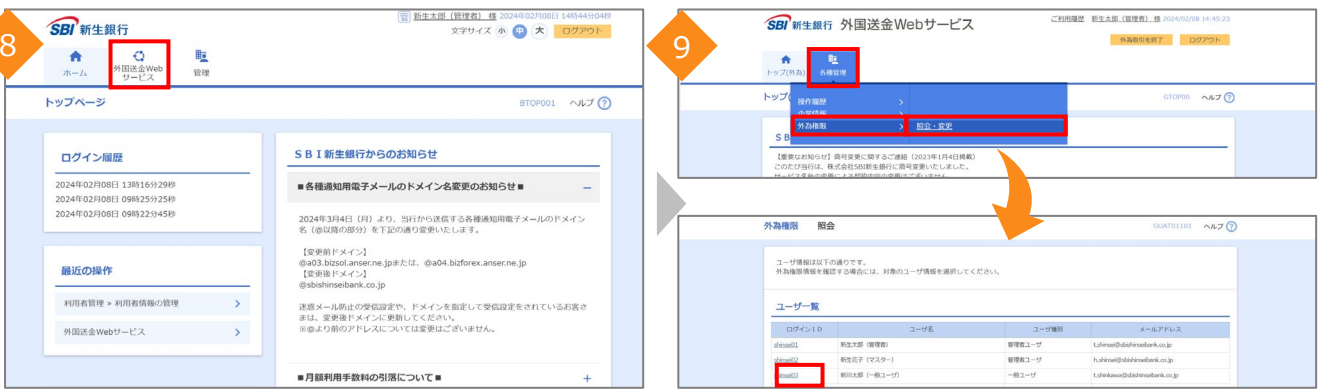

「外国送金Webサービス」が「〇連携」と表示されていることを確 認し、「確認用パスワード」、「ワンタイムパスワード」を入力します。 「実行」をクリックします。

※「ワンタイムパスワード」の入力欄は契約内容により表示されな いことがあります。

「外国送金Webサービス」タブをクリックし、外国送金Webサービ スのトップページを開きます。

※ 「外国送金Webサービス」タブが表示されていない場合は、 一度ログアウトし、再度ログインをしてください。

「各種管理」タブから、「外為権限」>「照会・変更」をクリックし、 外国送金Webサービスを利用するユーザの「ログインID」をクリッ クします。

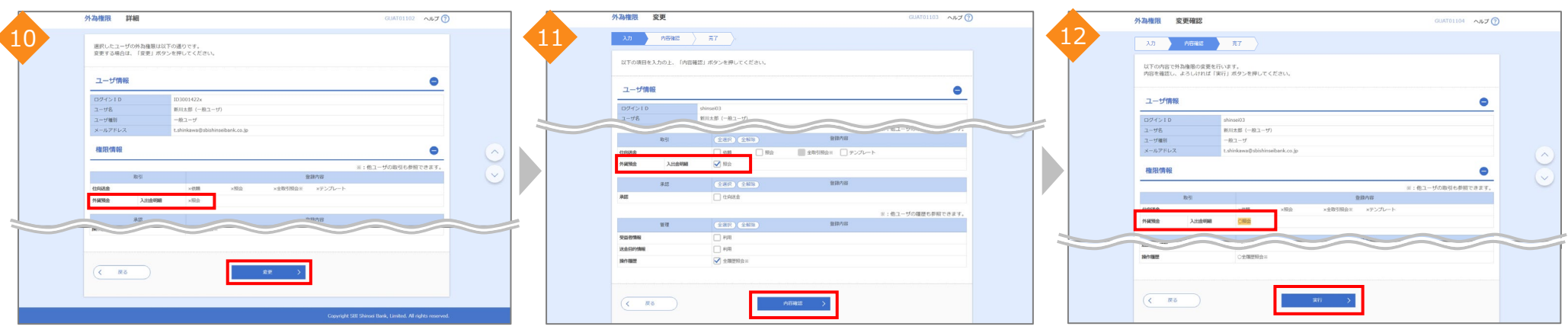

「外貨預金 入出金明細」が「×照会」と表示されている場合は、 「変更」をクリックし、次の手順にお進みください。 ※「〇照会」と表示されている場合は、すでに照会機能の権限を 設定済みのため、以降の手順は不要となります。

「外貨預金 入出金明細」の照会にチェックを付け、「内容確認」 をクリックします。

「外貨預金 入出金明細」が「〇照会」となっていることを確認し、 「実行」をクリックします。 照会機能の権限設定が完了となります。